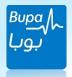

# **Bupa Arabia Online Guide**

• Visit **Bupa Arabia** website <a href="http://www.bupa.com.sa">http://www.bupa.com.sa</a> and a username and password will be provided to the group secretary by membership team as shown below or login if you've already registered.

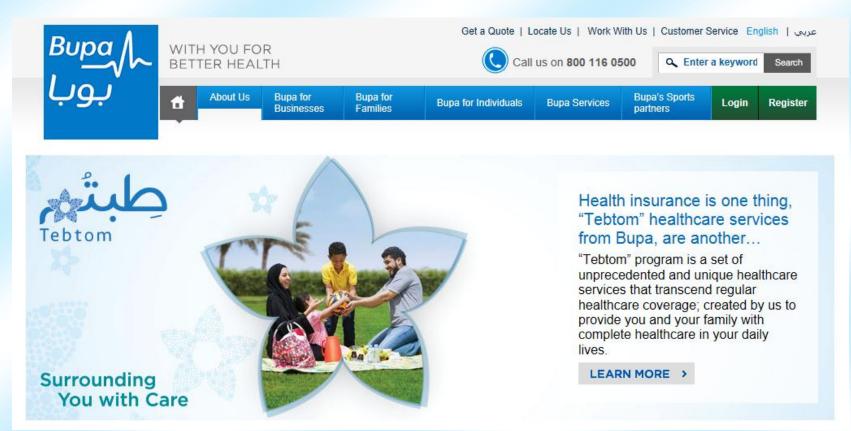

Bupa Online Services 1 | Page

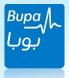

# Agenda:

| - | Introduction                  | 4  |
|---|-------------------------------|----|
| - | How to Use?                   | 4  |
| - | Add Employee                  | 8  |
| - | Add Dependent                 | 12 |
| - | Delete Employee               | 13 |
| - | Delete Dependent              | 1  |
| - | Change Class                  | 18 |
| - | Change Branch                 | 20 |
| - | Change Card information       | 21 |
| - | Track info                    | 24 |
| - | Follow up on previose request | 25 |
| - | Sumbit required Documents     |    |

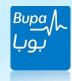

| - | My Details         | 26 |
|---|--------------------|----|
| - | My Coverage        | 26 |
| - | My Network         | 27 |
| - | Certificates       | 27 |
| - | Claim History      | 28 |
| - | Pre-Auth History   | 29 |
| - | Online invoices    | 29 |
| - | Calim reimbursment | 32 |

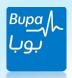

**Introduction:** We've established the online services for all our customers to ensure all their information; regarding policy and network list is safely secured and easily accessible at any time of the day. As a Group Secretary, you can reach us easily online and enjoy a variety of different services. Services is adding/deleting employees or changing class of the employees within one platform.

#### All our services are made to save you effort and time.

#### How to access the online services?

- Visit **Bupa Arabia** website <a href="http://www.bupa.com.sa">http://www.bupa.com.sa</a> and a username and password will be provided to the group secretary by membership team as shown below or login if you've already registered.
  - . You'll find the login and Registration pages on the homepage menu.

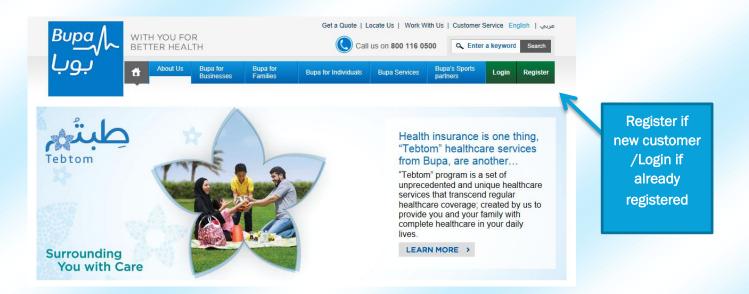

Bupa Online Services 4 | Page

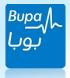

# Username Log in:

- Here are the steps to enter the services before selecting any function:
- 1-To log in to the Online services, Choose 'Group Secerty' from the drop down list.
- 2-Then enter your user name and password which will be provided to you by the membership team upon RM request:

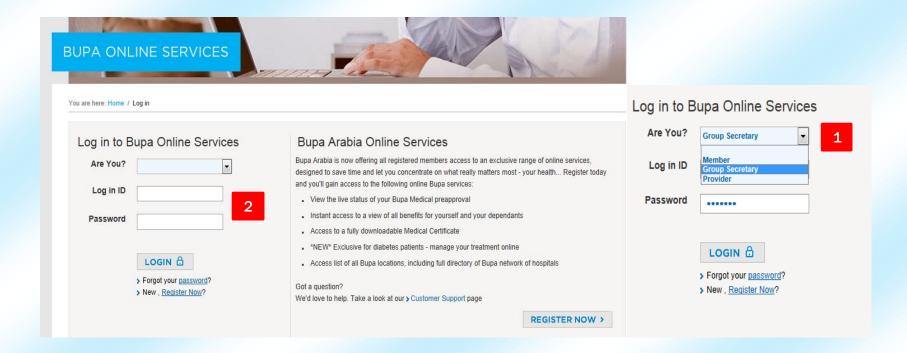

Bupa Online Services 5 | Page

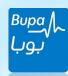

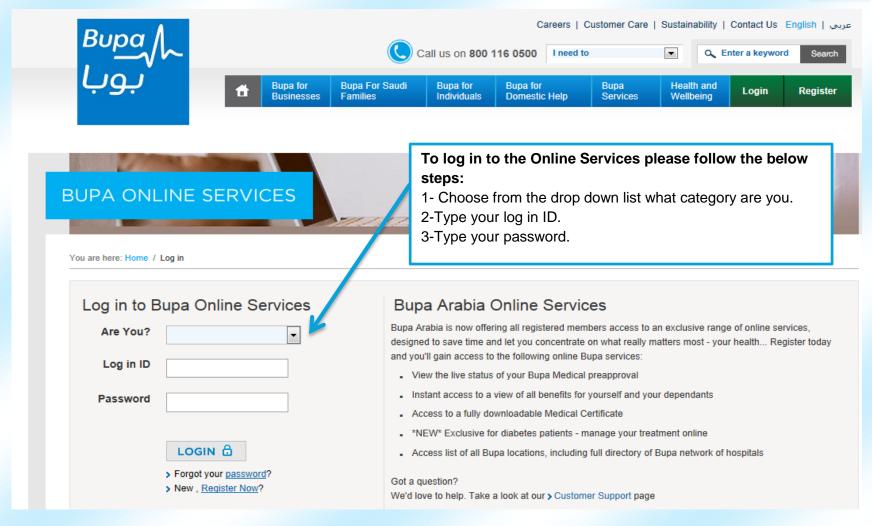

After you log in seccessfully, you will find the below main screen for the Online Services. Here you'll find a range of services you can benefit from.

Bupa Online Services 6 | Page

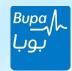

# **Online Services "My Services"**

Addition of a new employee and dependent: this function will allows you to add an employee to the insurance policy.

Addition of a Dependent: allow you to add a new dependent to the insurance policy for an insured employee to add Spouse\Child and others.

Add dependent

My Coverage

Statements

Add employee

My Details

Online Invoice

**Deletion:** this function will allow you to delete the Employee or the dependent from the insurance policy

Change Class: this function will allow you to upgrade or downgrade the class

**Change Branch:** 

this function will

allow changing

the branch of

the member in

case of update.

\*or having more

than one branch

Track info: This function will allow you to track any submitted request through a unique Reference No.

Replace card data correction: This function will allow you is to order a replacement for the membership card in case the card got lost or damaged or needs to be modified + Data Correction on the card.

This will only be used in case a request has been submitted but rejected due to missing documents then you can submit it using this function

Delete Dependent Branch

Replace Card Data Track info Submit Required Required Support rting Document 

SR

Submit reimbursement

Delete Employee

My Network Certificate

SR

0 Preauth History

Required supporting document list: the necessary documents needed for any transactions of the service

A variety of functions to check the eligibility of the member and other medical services within the coverage

**Bupa Online Services** 

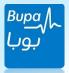

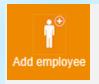

# Add Employee:

(1) Click this button to add an employee. It will reflect mandatory fields that are related to the main employee such as; to fill in order

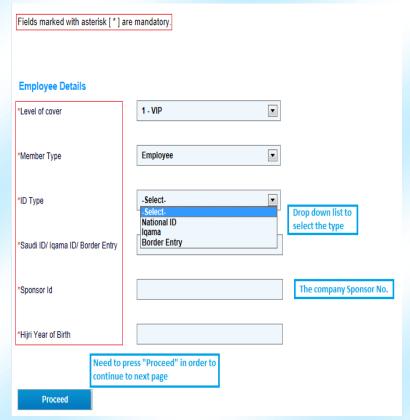

#### Addition Requirements:

- 1. Addition of Saudi Beneficiaries and their Dependents:
- A. Fill up the Electronic request form.
- B. Attach copy of the Saudi ID.
- C. Attach copy of the Saudi Family ID (Only if enrolling Dependents)
- 2. Addition of Non-Saudi Beneficiaries and their dependents:
- A. Fill up the Electronic request form
- B. Attach copy of the Employee ID/Igama and the Dependents.
- 3. \*Addition of outside KSA Beneficiaries:
- A. Fill up the Electronic request form.
- B. Attach copy of employee/Dependents Passport/s.
- C. Provide the company with copy of the CR that proves the commercial relationship.
- **4.** \*Addition of beneficiaries who obtained temporary visas (Business/Commercial)
- A. Fill up the Electronic request form.
- B. Attach copy of the Passport (First page and Visa page).

\*Note: No addition will be approved for Dependents under different sponsorship/s

<sup>\*</sup>Note: Bupa Arabia pre-approval is required for item no. 3 & 4 before addition

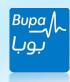

| Sponsor Id                          | 1000000000   |                                     |                                        |     |
|-------------------------------------|--------------|-------------------------------------|----------------------------------------|-----|
|                                     |              | Mobile No                           |                                        |     |
| ID Expiry Date                      |              | Branch Code                         | -Select-                               | •   |
| Marital Status                      | -Select-     | 'Joining date with company          |                                        |     |
| Nationality                         | Saudi Arabia | 'Start date for medical cover       |                                        |     |
| Title                               | -Select-     | Employee No                         |                                        |     |
| Gender                              | -Select-     | Department Code                     |                                        |     |
| Complete Name (First, Middle, Last) |              | Has the member or any of its depend | dents previously been covered by BUPA? |     |
| Date Of Birth                       |              | Previous Membership No.             |                                        |     |
| Profession                          | Select       | Join reason                         | -Select-                               | •   |
| District                            | -Select-     |                                     |                                        |     |
| Mobile No                           |              |                                     |                                        |     |
| Dupa Offille Services               |              |                                     | שור                                    | age |

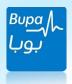

- After filling up all the above mandatory fields for the addition of an employee or a dependent, an icon will be available at the end of the page that is only for uploading any documents related to the member or the process and the format of the files should be of the following (.pdf, .jpg, .jpeg, .gif, .png and .pmp). After uploading the supporting documents you must press on 'Upload' to upload the documents. Please note that files should not exceed 5 MB.
- Finally, after filling up the information and supporting documents you need to press 'Submit Request' to submit your request successfully for an addition or an employee or a dependent.

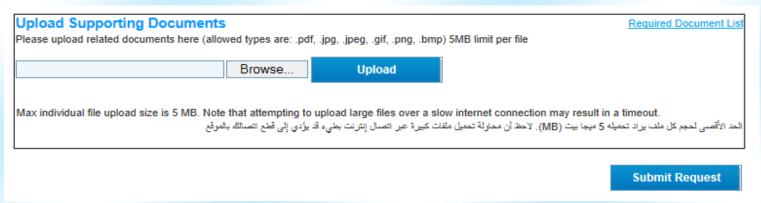

• **Bedun Nationalities:** a pop up massage will appear in the addition page in case the member is Bedoun then use the link to download the form and send it to <a href="MembershipEmail@Bupa.com.sa">MembershipEmail@Bupa.com.sa</a>

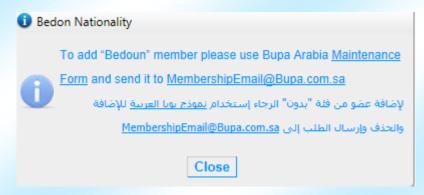

Bupa Online Services 10 | Page

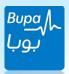

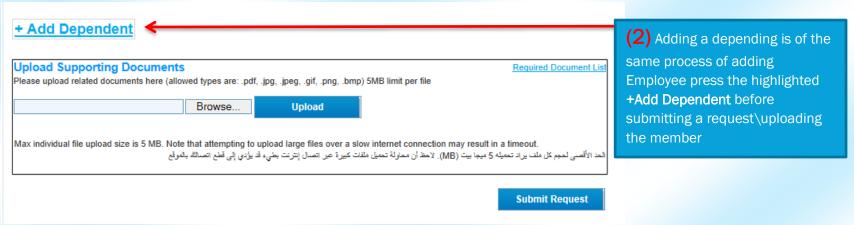

- Once a request has been submitted on the online services, a <u>Reference Number</u> will generate automatically to track your request. You may also use the number provided as a unique reference code.

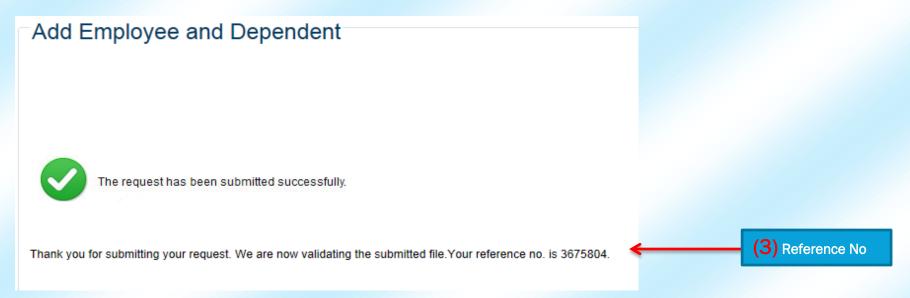

Bupa Online Services 11 | Page

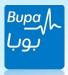

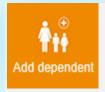

# **Add Dependent:**

Click on this button to enable the function of adding a dependent. You will then have a field for the main membership number and then press 'Get Details' to go to the next stage of adding the new dependent as shown:

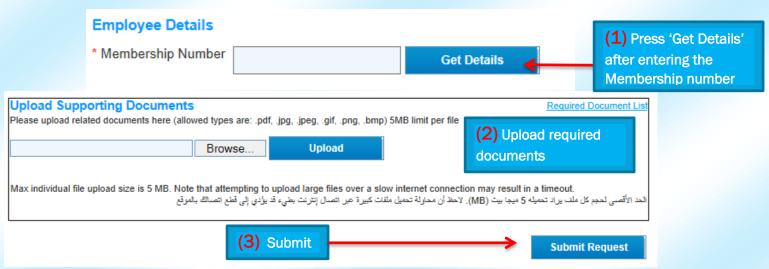

After clicking on 'Get Details', the mandatory fields will need to be filled such as; Full name, Date of Birth DOB, Saudi ID number or Iqama number..etc) then click on 'Submit Request'. Please make sure all the information you have entered is filled correctly.

- 1-in the first 3 months for delivery the only documents needed is a Birth Certificate Or Birth notification when adding a new born.
- 2- Activation date for dependent must be the latest of all the following dates: (Birth Date + Contract inception date + effective date of the employee).
- 3- In case of birth outside the kingdom there must be an entry number special for him\her and must be added in the addition process.
- 4- The Coverage level OR class should match the same as the main member (Employee).

Bupa Online Services 12 | Page

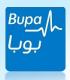

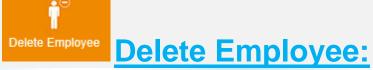

Press this icon to enable the function of deletion, a page will show a field to enter the membership number related to the deletion transaction. After adding the number press as shown:

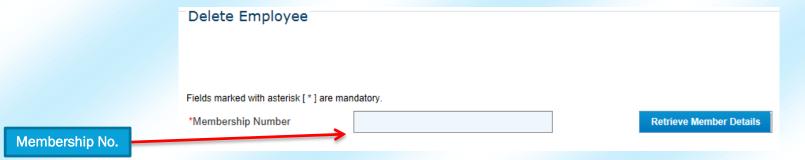

After pressing Retrieve Member Details a profile page will show related to the member and there are two fields needs to be fill, First, \*Reason of deletion and the Second is to select the date of expiry related to the member.

• After making sure that all fields are sumbitted press on Delete Member to sumbit the request of deletion:

Bupa Online Services 13 | Page

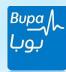

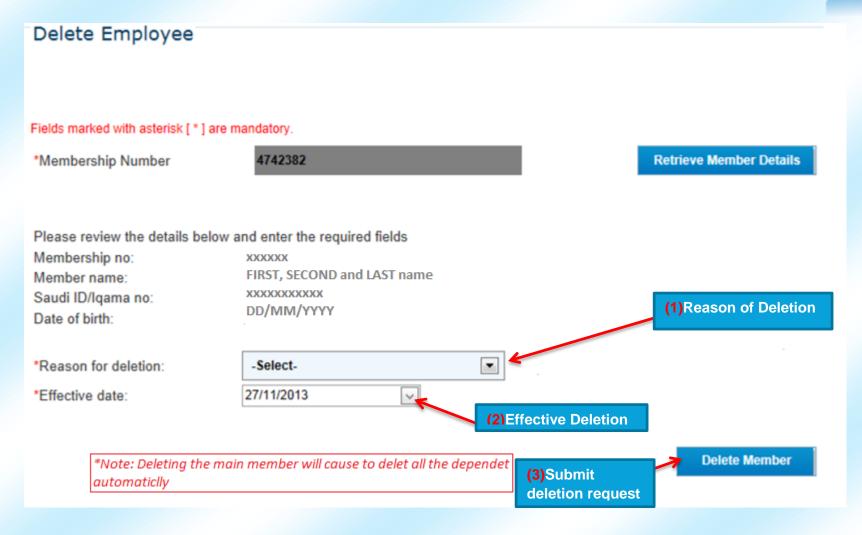

Bupa Online Services 14 | Page

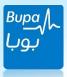

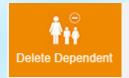

Membership No.

# **Delete Dependent:**

Press this icon to enable the function of deletion, a page will show a field to enter the membership number related to the deletion transaction. After adding the number press Retrieve Member Details as shown:

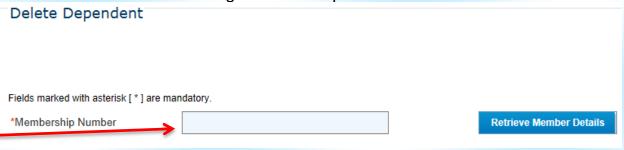

After pressing Retrieve Member Details a profile page will show related to the dependant and there are two mandatory fields needs to be fill, First, \*Reason of deletion and the Second is to select the \*date of expiry related to the member.

Bupa Online Services 15 | Page

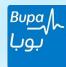

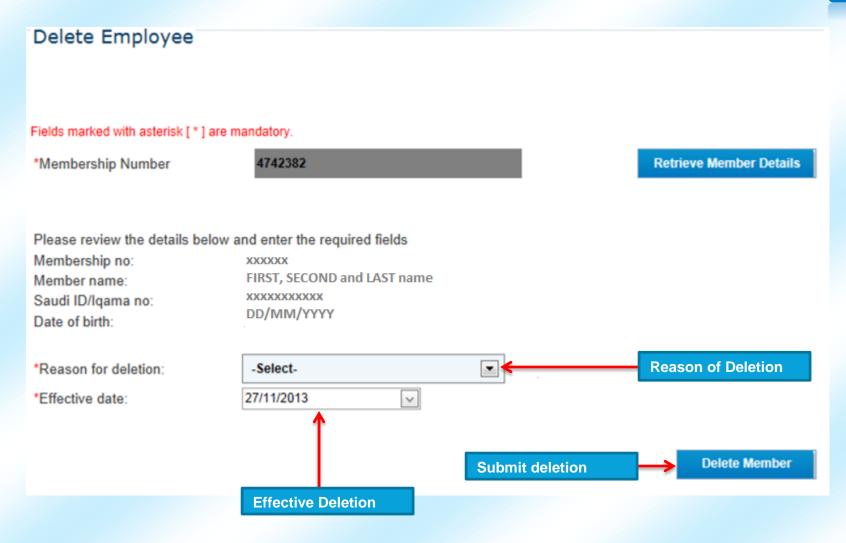

Bupa Online Services 16 | Page

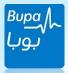

### Deletion Requirements:

#### 1. Deletion of Saudi Beneficiaries and their Dependents:

- A. Fill up the Electronic request form for fax and email requests.
- B. Attach copy of the resignation or termination letter.

#### 2. Deletion of Non-Saudi Beneficiaries:

- A. Fill up the Electronic request form.
- B. Attach the documents that prove the validity of deletion which is as follow:

#### 3. Final Exit:

- A. Copy of final exit visa stamped from the exit port (Issued by Jawazat or Muqeem Services).
- B. Copy of proof of final exit from Muqeem Services or Personal Resident Print Out from Jawazat.
- C. The insured shall record the actual exit date on the form as the transaction effective date (Not more Than 30 days back).
- D. In case the exit visa doesn't hold exit port stamp, the customer shall provide a confirmation letter states the employee name, ID No. & actual exit date from KSA.

#### 4.OutSide KSA Runaway (Exit no Return):

- A. Attestation of no return (Must be stamped by Jawazat).
- B. Resident Information print-out from Muqeem.
- C. Copy of the new Igama shows the new sponsor name.
- D. Proof of another approved medical insurance from (CCHI) E-Services website.

#### 5. Death:

- A. Copy of death certificate.
- B. Availability of another approved medical insurance:
- C. Proof of another approved medical insurance coverage from (CCHI) E-Services.
- C. All the deletion conditions applicable to the beneficiaries

Bupa Online Services 17 | Page

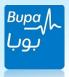

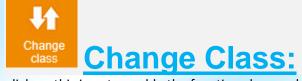

click on this icon to enable the function change class the member, it will show the below page a field to enter the main membership number that needs to change the class, after submitting the number press as shown below:

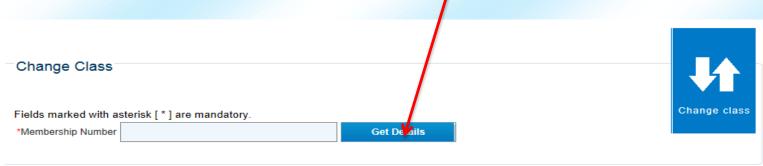

After pressing it will reflect the details page related to main member that needs a class change, then please fill up the below fields to proceed with the change class and then submit required documents attached with the request as supporting documents and finally press

Submit Request

.

## Change Class Requirements:

- 1. Fill up the Electronic request form.
- 2. Attach copy of the documents that support the Change Class which is as follow:
- A. **Upgrade:** Copy of the Promotion Letter.
- B. **Downgrade:** A letter clarifies the downgrade letter.

Bupa Online Services 18 | Page

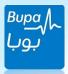

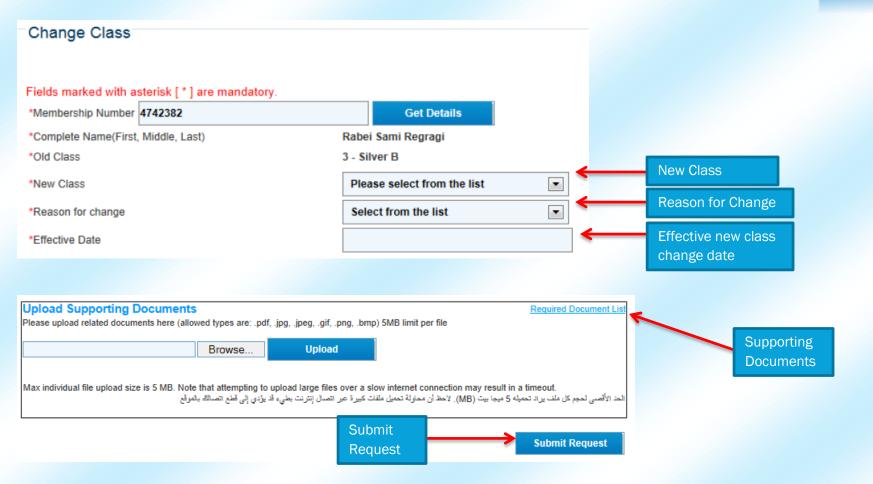

Bupa Online Services 19 | Page

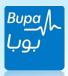

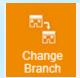

# **Change Branch:**

press this icon to enable the function change branch for the employees, a page will show to enter the membership number that needs to change the branch and then press as shown below:

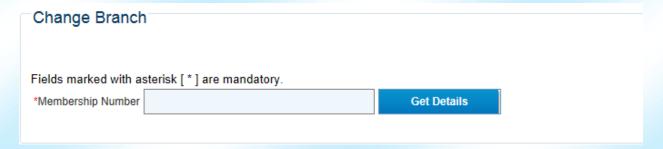

After getting the details a page will show information related to the member that needs a branch change, to complete the transaction some documents are required to proceed with the transaction successfully. After submitting the supporting documents click on as shown below:

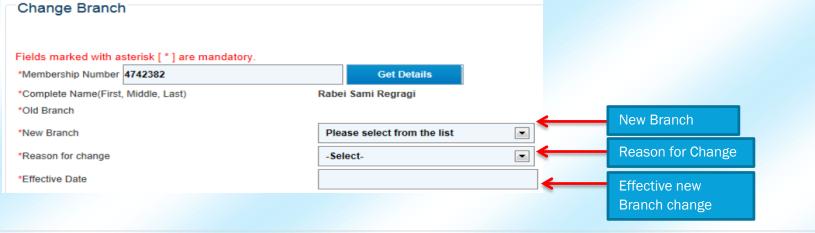

Bupa Online Services 20 | Page

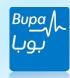

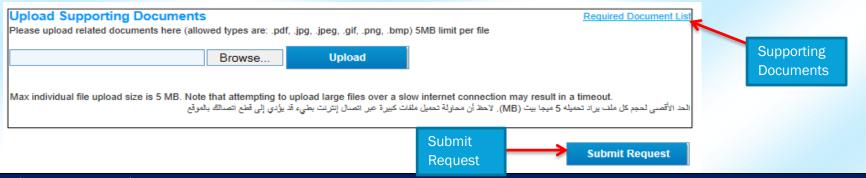

# **Change Branch Requirements:**

- 1. Fill up the Electronic request form.
- 2. Specify the transaction effective date.

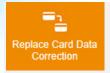

# **Replace Card Data Correction:**

Press this icon to enable the function change\correction details and the replacement reasons on the card for the employees, a page will show to enter the membership number that needs to change the card details and then press as shown below:

Bupa Online Services 21 | Page

<sup>\*</sup> Note: Currently there are no documents requirements to perform "Change Branch" however; the documents upload function will be optionally available.

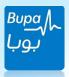

# Replace Card and Data Correction Depending on the chosen reason the web will reflect the fields that need to be amended. \*Replacement Reason Membership # 4742382 Batch Upload Cet Details

After getting the details a page will show information related to the member that needs to change\correct card information, to complete the transaction some documents are required to proceed with the transaction successfully. After submitting the supporting documents click on

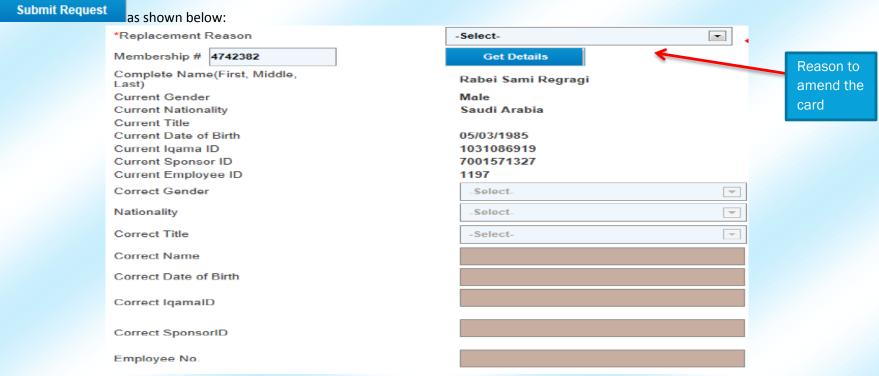

Bupa Online Services 22 | Page

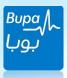

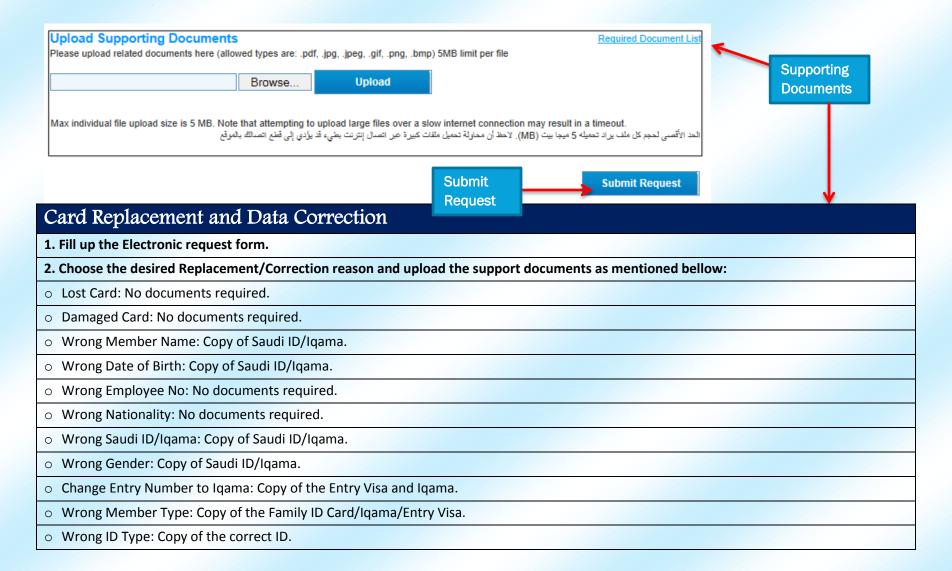

Bupa Online Services 23 | Page

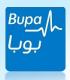

- Wrong ID Expiry Date: Copy of the ID.
- Wrong Profession: Copy of the Igama/Entry Visa.
- Wrong District: No documents required.
- o Wrong Mobile: No documents required.
- o Complete New CCHI Requirements: Copy of the ID/Iqama/Entry Visa

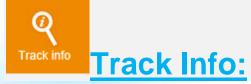

This function will enable the client to track any submitted requests or transaction related to the employees, then a page will reflect fields to submit any of the following numbers to track with, either with the provided reference number after submitting the request or the data of submission or even the staff number as shown below:

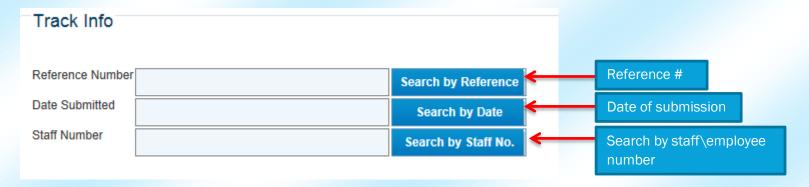

After submitting the required search method a page will show related information only to the member as shown below:

Bupa Online Services 24 | Page

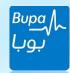

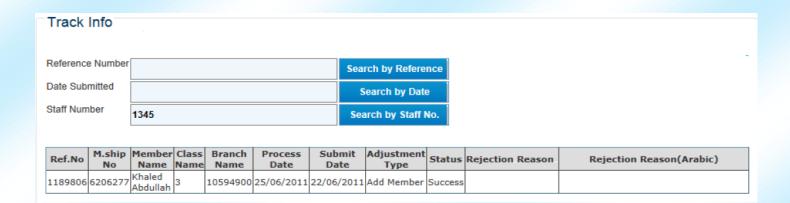

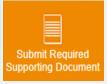

# Submit Required & Supporting Documents:

If there is a transaction rejected due to missing document this icon will reflect the needed documents in order to proceed successfully with the services used in the web. You can simply add the missing documents referring the number as shown below and then press submit

| Submit Required Documents |        |  |  |  |  |  |  |
|---------------------------|--------|--|--|--|--|--|--|
| <u>Back</u>               |        |  |  |  |  |  |  |
| Reference Number          | Submit |  |  |  |  |  |  |

Bupa Online Services 25 | Page

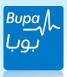

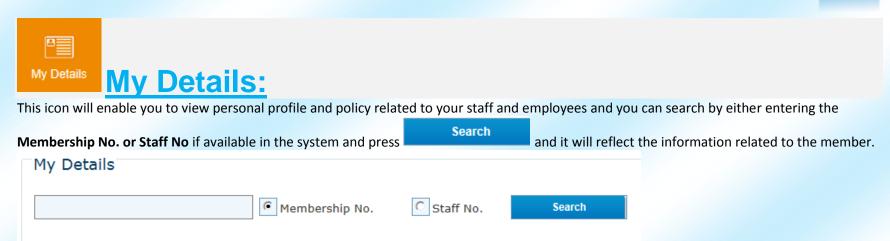

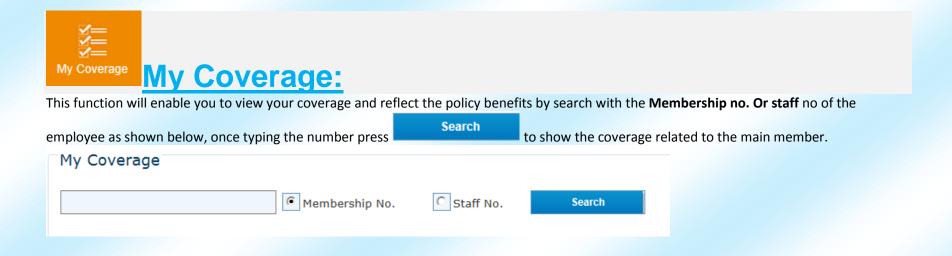

Bupa Online Services 26 | Page

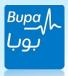

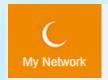

# **My Network:**

This function will allow you to view your providers under your network and the eligibility of getting the health care needed from any of the

|                        | ou can search by t  | the membership no. and | staff no of the er |        |   |                                          |
|------------------------|---------------------|------------------------|--------------------|--------|---|------------------------------------------|
| My Network             |                     |                        |                    |        |   |                                          |
|                        |                     | • Membership No.       | Staff No.          | Search |   |                                          |
|                        |                     |                        |                    |        |   |                                          |
| Certificate Ce         | ertificat           | es:                    |                    |        |   |                                          |
| By clicking on this fu | ınction it will ena |                        |                    |        |   | nat a page will reflect a spac<br>Search |
| Certificate of N       | Membership          |                        |                    |        |   |                                          |
|                        |                     | Membership No.         | C Staff No.        | Search | l |                                          |
|                        |                     |                        |                    |        |   |                                          |

**Bupa Online Services** 27 | Page

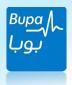

After that a page will show two fields needs to be entered in order to proceed. in this first field you have to indicate what is the purpose of having the certificate and the 2nd field you have to enter the membership number related to the member in order to reflect these information

Please choose the purpose of your request

Select member

View Certificate

Type of certificate

Membership No.

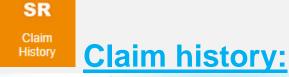

by clicking on this function it will enable you to view your claims history related to the member, after that a page will reflect a space to enter

either membership number or staff no. related to the member, after putting the number in the field press

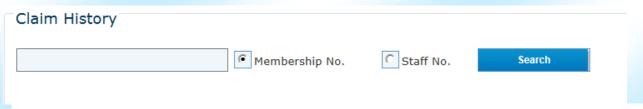

\*Note: the claim request will remain pending until Bupa receives the original copy of the invoices in order to proceed.

Bupa Online Services 28 | Page

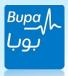

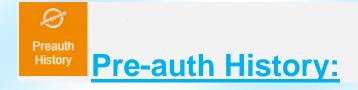

This function allows you to view your pre-auth medical history related to the employee in the company after that a page will reflect a space to

enter either membership number or staff no. related to the member, after putting the number in the field press below:

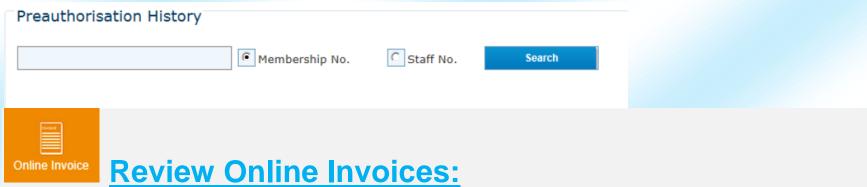

click on this button and it will enable you to get information on the financial invoices related to the company and then it will reflects fields related to the invoice such as type of invoice date of the invoice, branch details and then press to get information related to the invoice as shown below:

Bupa Online Services 29 | Page

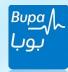

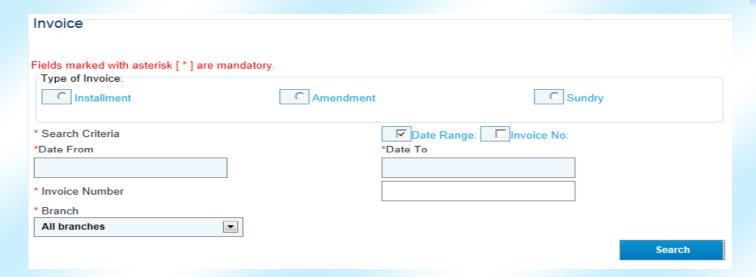

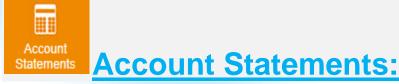

By pressing this function it enables you in case there are account statements reports needed either by full, premium, sundry or short statements. In case of requesting the full statements it will reflect all the transactions even pain invoices and by choosing short statements it will reflect the un-pain statements only and then press as shown below:

Bupa Online Services 30 | Page

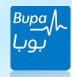

| Stateme                        | Statement of Accounts                                                                                                    |                     |    |                |        |         |         |       |  |  |
|--------------------------------|----------------------------------------------------------------------------------------------------|---------------------|----|----------------|--------|---------|---------|-------|--|--|
| Type of S                      | Type of Statement:                                                                                                    |                     |    |                |        |         |         |       |  |  |
| © Prem                         | nium                                                                                                    |                     | (  | Sundry         |        |         |         |       |  |  |
| © Full S                       | Statement                                                                                                    |                     | C  | Short Statemen | nt     |         |         |       |  |  |
|                                | Full Statement means all transactions including fully settled payments.     Short statement means only outstanding /unsettled transactions. |                     |    |                |        |         |         |       |  |  |
| Branch All branches            |                                                                                                    |                     |    |                |        |         |         |       |  |  |
|                                |                                                                                                    |                     |    |                |        |         |         | Print |  |  |
| Premium Statement of Account   |                                                                                                    |                     |    |                |        |         |         |       |  |  |
| Customer Name                  |                                                                                                    | : Swipe Cards - Dum | my |                |        |         |         |       |  |  |
| Customer No.                   |                                                                                                    | : 10594900          |    |                |        |         |         |       |  |  |
| Branch/Division/Cost<br>Centre |                                                                                                    | :                   |    |                |        |         |         |       |  |  |
| Date                           |                                                                                                    | : 03/12/2013        |    |                |        |         |         |       |  |  |
| Date                           | Reference                                                                                                    | Description         |    |                | Debits | Credits | Balance |       |  |  |
|                                |                                                                                                    |                     |    | Total Movement | 0.00   | 0.00    | 0.00    |       |  |  |

Bupa Online Services 31 | Page

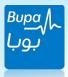

SR

#### Submit reimbursemer

# **Submit Reimbursement:**

• Submitting a successful claim is based on two important steps:

1<sup>st</sup> step

#### Fill the claim form accurately and correctly

- 1- Reading the instructions very carefully and understand them before starting.
- 2- Writing the correct name of the member (the one in the invoices).
- 3- Writing the correct membership number.
- 4- Writing the correct IBAN (24 number). Ex: SA1234567891011121314151617
- 5- Writing the total amount of the claim.

2<sup>nd</sup> step

Knowing the required documents for each type of claim

#### **Optical claim**

- 1- Submitting the original invoices showing the date (not more than 180 days' from treatment date) and itemization for the frame and lenses.
- 2- Submitting the eye test report stamped and signed by ophthalmologist. (Hospital or clinic)
- 3- Submitting the claim by yourself or authorized person.
- 4- Cash receipt

\*Note: \*unauthorized submission will not be reimbursed.

\*The claim request will remain pending until Bupa receives the original copy of the invoices in order to proceed.

Bupa Online Services 32 | Page

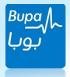

#### **Dental claim**

1- Submitting the original invoices showing the date (not more than 180 days' from treatment date) & itemization for the services done and the tooth number for which tooth treatment was done.

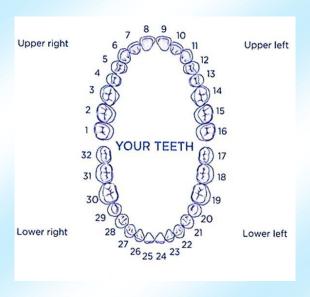

- 2- Panoramic X-rye.
- 3- Medical report from a dentist
- 4- Cash receipt

#### **Out Patient**

- 1- Medical Report.
- 2- Laboratory and images (x-ray & CT scan & MRI and Ultrasound) report.
- 3- Submitting the original invoices showing the date (not more than 180 days' from treatment date) & itemization for the services done.

Cash receipt.

Bupa Online Services 33 | Page

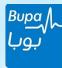

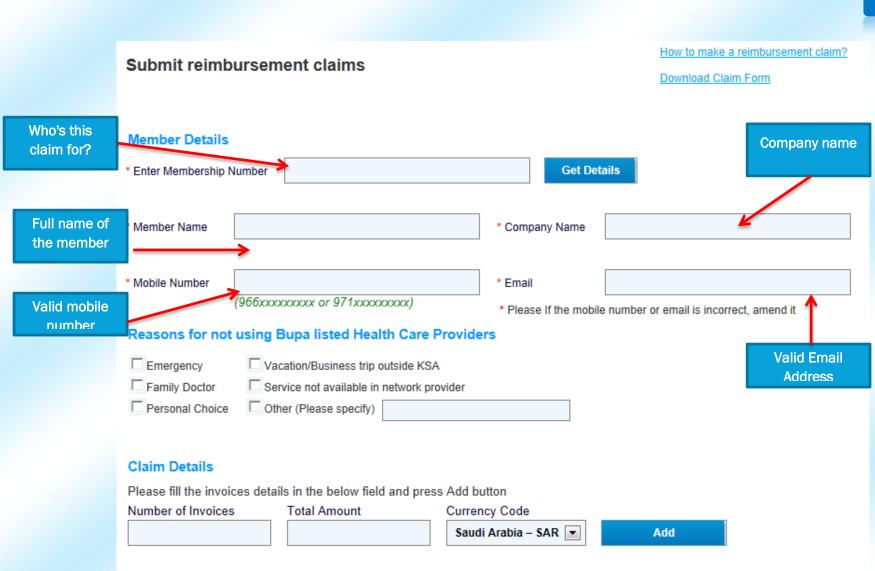

Bupa Online Services 34 | Page

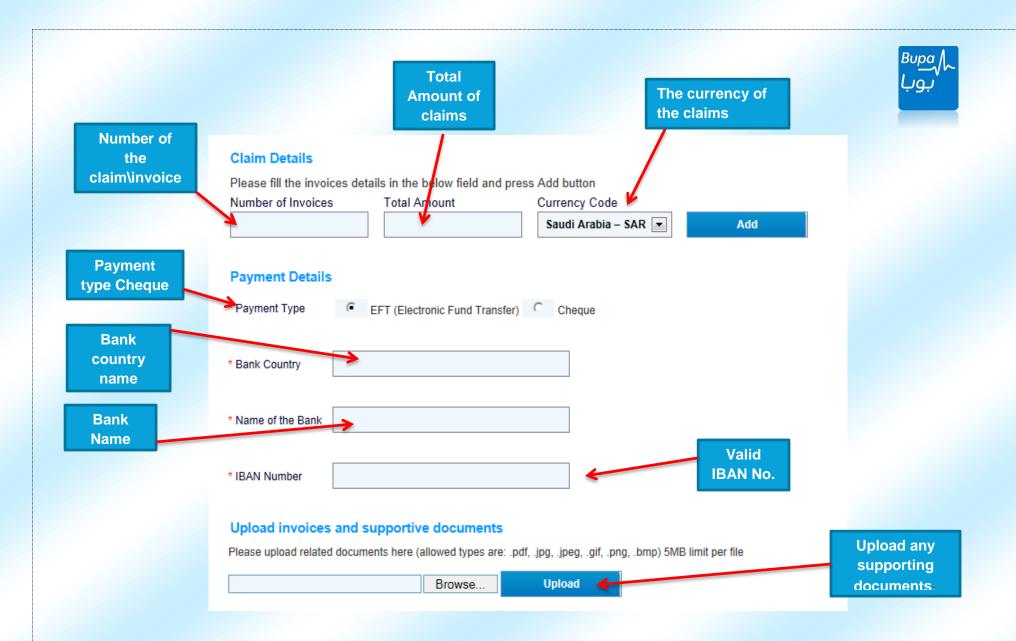

Bupa Online Services 35 | Page

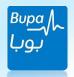

- Please read the following declarations and undersigned by pressing the tick that you have read and agreed to Bupa terms and conditions and press Submit.

Max individual file upload size is 5 MB. Note that attempting to upload large files over a slow internet connection may result in a timeout

الحد الأقصى لحجم كل ملف يراد تحميله 5 ميجا بيت (MB). لاحظ أن محاولة تحميل ملفات كبيرة عبر اتصال إنترنت بطيء قد يؤدي إلى قطع اتصالك بالموقع

#### Declaration

I, the undersigned, declare that the information above is correct and that reimbursement requested is for expenses paid by me for the treatment of my covered condition. And I hereby authorize Bupa Arabia to pay the eligible expenses directly to the policyholder and in local currency (SR).

I hereby authorize any Doctor, Hospital, Clinic or Medical Provider, any Insurance Company or any other Company, Institution or any other person who has any record or information about me and /or any of my family members to provide Bupa Arabia with the complete information, including copies of their record with reference to any sickness or accident, any treatment, examination, advice or hospitalization or any other information required by Bupa Arabia.

I am fully aware that any person who intentionally makes any false and/or misleading statement and/or information to obtain reimbursement from Bupa Arabia subject to penalization.

☐ I have read and agreed to bupa terms and conditions

أقر أنا الموقع أدناه أن المعلومات المذكورة أعلاه صحيحة وأن التعويض المطلوب هو نظير نفقات دفعت من قبلي لخرض علاج حالتي المغطاة. وأنا بذلك أوافق أن تدفع شركة بويا العربية النفقات المستحقه مباشرة وبالعملة المحليه ( الريال السعودي ).

أن أصرح لأي مستشفى، عياده أو مقدم خدمة طبية وأي شركة تأمين أو شركة أخرى، مؤسسة أو أي شخص أخر لديه سجلات أو معلومات عنى و/ أو فرد من عائلتى باأن يزود شركة بويا العربيه بالمعلومات الكاملة والتي تشملنسخا عن سجلات مع الإشارة إلى أي علة أو حادث، أي علاج، فحص، نصيحة طبية أو مكوت في المستشفى أو أي معلومة أخرى تطلبها شركة بويا العربية.

أنا على دراية دّامة باأن أي سنخص يقوم- متعمدا- بتقديم مستندات و أو معلومات خاطئة و/ أو مضلله لهدف تعويض من بوبا العربية هو عرضه للمحاسبة.

لقد قرأت ووافقت على شروط وأحكام بويا

Submit

Bupa Online Services 36 | Page

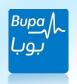

# BUPA Arabia for Cooperative Insurance Membership Dep. | Maintenance Unit Process Manual and Documentation

All the Rules and Regulations listed below are complied with SAMA, CCHI and BUPA Arabia Policy.

Any attempt to change and/or modify the rules and regulations listed below by any person or entity without the prior written approval from the competent authorities will be dealt with legally.

Additions: الإضافات

- 1. Addition of Saudi Beneficiaries and their Dependents:
- A. Fill up the Electronic request form.
- B. Attach copy of the Saudi ID.
- C. Attach copy of the Saudi Family ID (Only if enrolling Dependents)
- 2. Addition of Non-Saudi Beneficiaries and their dependants (Under Sponsorship):
- A. Fill up the Electronic request form.
- B. Attach copy of the Employee ID/Igama and the Dependents.
- \*Note: No addition will be approved for Dependents under different sponsorship/s.
- \*Note: BUPA Arabia pre-approval is required for item no. 3 & 4 before addition:
- 3. Addition of outside KSA Beneficiaries:

Bupa Online Services 37 | Page

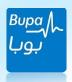

- A. Fill up the Electronic request form.
- B. Attach copy of employee/Dependents Passport/s.
- C. Provide the company with copy of the CR that proves the commercial relationship.
- 4. Addition of beneficiaries who obtained temporary visas (Business/Commercial)
- A. Fill up the Electronic request form.
- B. Attach copy of the Passport (First page and Visa page).

Deletion:

# الإلغاءات

#### 1. Deletion of Saudi Beneficiaries and their Dependents:

- A. Fill up the Electronic request form.
- B. Attach copy of the resignation or termination letter.
- 2. Deletion of Non-Saudi Beneficiaries:
- A. Fill up the Electronic request form.
- B. Attach the document that proves the validity of deletion which is as follow:
- Final Exit:
- o Copy of final exit visa stamped from the exit port (Issued by Jawazat or Mugeem Services)
- o Copy of proof of final exit from Muqeem Services or Personal Resident Print Out from Jawazat.
- o The insured shall record the actual exit date on the form as the transaction effective date (Not more than 30 days back).
- o In case the exit visa doesn't hold exit port stamp, the customer shall provide a confirmation letter states the employee name, ID No. & actual exit date from KSA.
- Out Side KSA Runaway (Exit no Return):
- o Attestation of no return (Must be stamped by Jawazat) or.
- o Resident Information print-out from Mugeem.
- Transfer of Sponsorship:
- o Copy of the new Igama shows the new sponsor name.
- o Proof of another approved medical insurance from (CCHI) E-Services website.
- Copy of death certificate.

Bupa Online Services 38 | Page

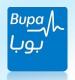

- Availability of another approved medical insurance:
- o Proof of another approved medical insurance coverage from (CCHI) E-Services.
- C. All the deletion conditions applicable to the beneficiaries under the sponsorship of the insured are applicable for those who are under different sponsorship except (Transfer of Sponsorship).

# Change Class:

تعديل درجة التغطية

- 1. Fill up the Electronic request form.
- 2. Attach copy of the documents that support the Change Class which is as follow:
- Upgrade: Copy of the Promotion Letter.
- o Downgrade: A letter clarifies the downgrade reason.

# Change Branch:

تغيير الفرع

- 1. Fill up the Electronic request form.
- 2. Specify the transaction effective date.
- \* Note: Currently there are no documents requirements to perform "Change Branch" however; the documents upload function will be optionally available.

# Card Replacement and Data Correction

- 1. Fill up the Electronic request form.
- 2. Choose the desired Replacement/Correction reason and upload the support documents as mentioned bellow:
- o Lost Card: No documents required.
- Damaged Card: No documents required.
- o Wrong Member Name: Copy of Saudi ID/Igama.
- o Wrong Date of Birth: Copy of Saudi ID/Igama.
- Wrong Employee No: No documents required.
- Wrong Nationality: No documents required.
- Wrong Saudi ID/Iqama: Copy of Saudi ID/Iqama.
- Wrong Gender: Copy of Saudi ID/Iqama.

Bupa Online Services 39 | Page

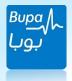

- o Change Entry Number to Iqama: Copy of the Entry Visa and Iqama.
- o Wrong Member Type: Copy of the Family ID Card/Iqama/Entry Visa.
- Wrong ID Type: Copy of the correct ID.
- o Wrong ID Expiry Date: Copy of the ID.
- o Wrong Profession: Copy of the Iqama/Entry Visa.
- o Wrong District: No documents required.
- o Wrong Mobile: No documents required.
- o Complete New CCHI Requirements: Copy of the ID/Iqama/Entry Visa.

Bupa Online Services 40 | Page